## Print Transcript and Certificates

Step 1: Log into your Kent ISD PD account. Go t[o http://bit.ly/KISDPD](http://bit.ly/KISDPD) and click on My Account in the center of the screen.

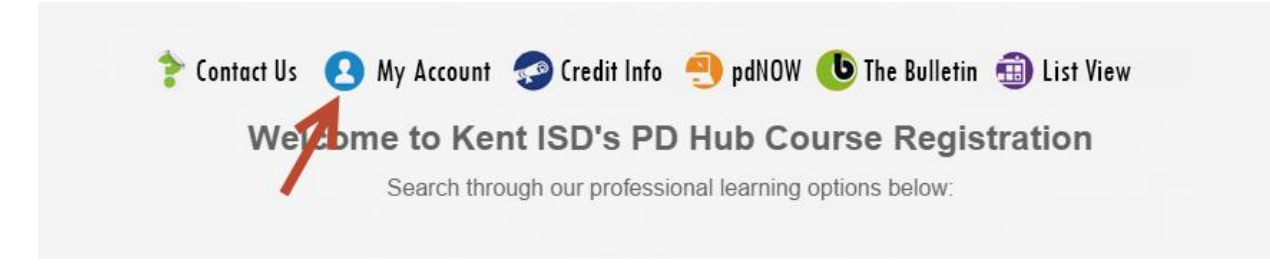

Step 2: Log into your account with your Login ID and password and click the button that says "Click Here to Login." If you don't know what your log in information is click the blue link that says [Click Here] if you cannot remember your existing id and/or password" and follow the steps. If you do not receive an email with your Login ID and/or password within 15 minutes, please contact the PD Hub a[t pdhub@kentisd.org](mailto:pdhub@kentisd.org) or 616-365-2235

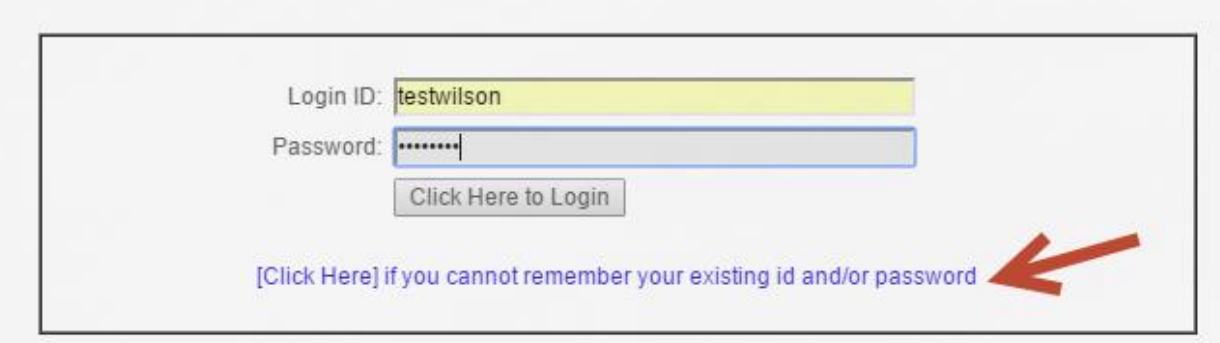

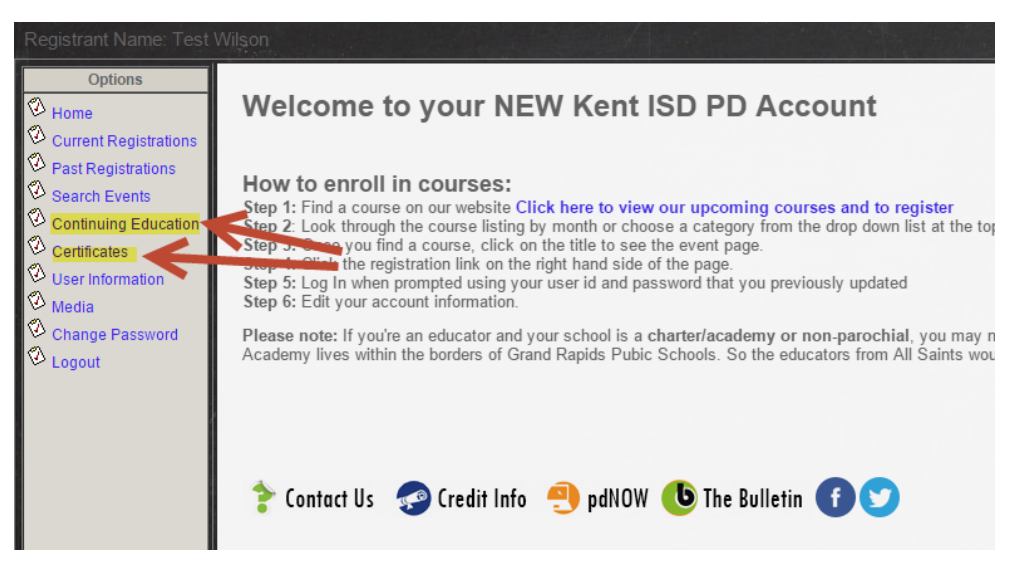

Step 3: Now that you are logged in you can look at your account. Click "My Account" at the top of the screen.

Step 4: Click the links on the screen to print your transcript or certificate and you are done.